If an employee completes a new W-4 the employees **Tax Information** will need to be updated.

- 1. Open **Connect Payroll | Employee | Modify Existing Employees**.
- 2. Navigate to the employee whose **Tax Information** needs to change.
- 3. Click the **Pay Code** tab.
- 4. Double-click on the **FWT** pay code.
- 5. Select the **Calculation** to match the employee's W-4 Step 1(c) and Step 2(c) election as follows:

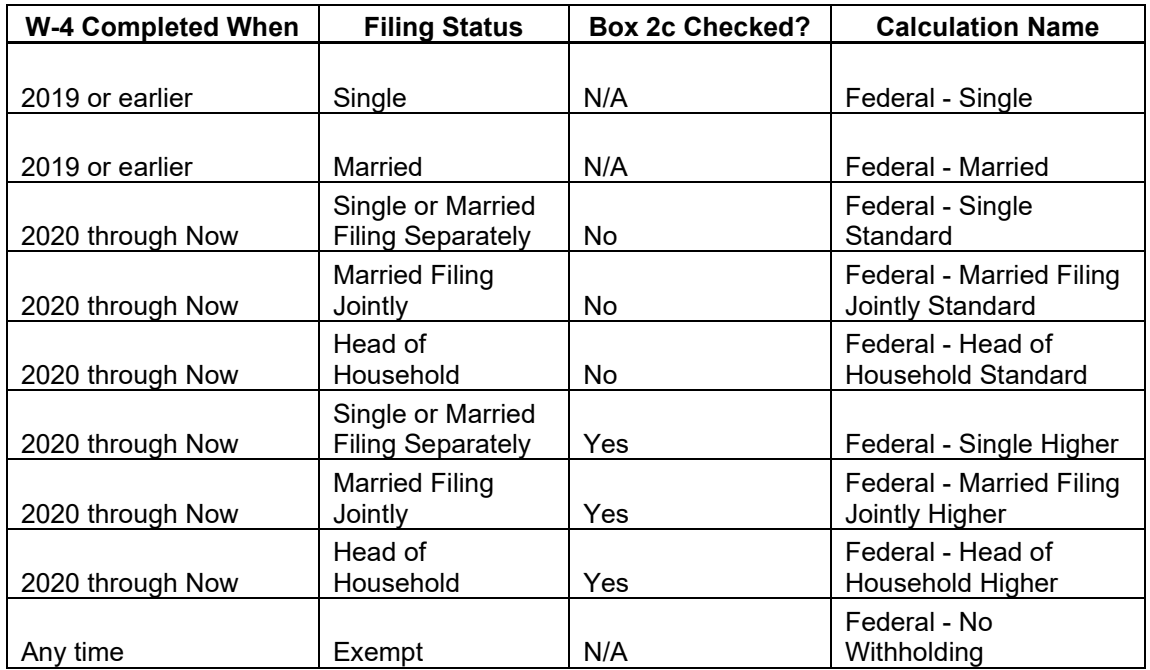

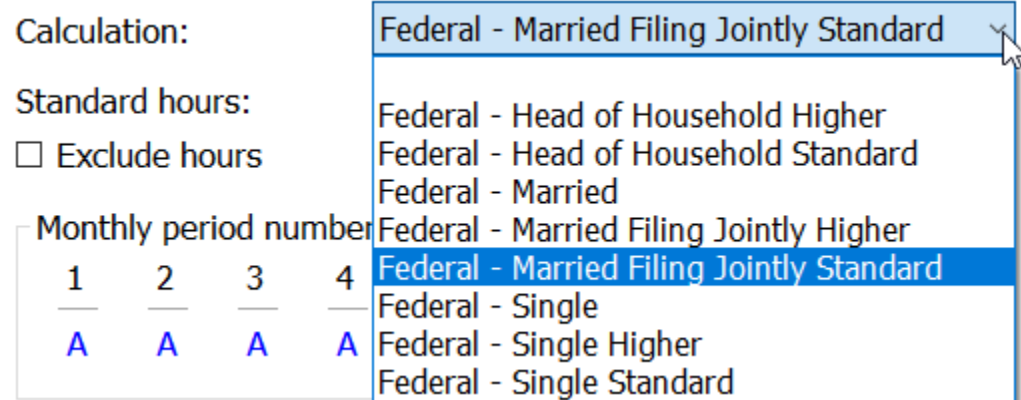

- 6. From the new W-4 the employee has completed, enter the following:
	- a. **Extra Amount** Not used on the new W-4.
	- b. **Exemptions** Not used on the new W-4.
	- c. **Additional exemptions** Not used on the new W-4.
	- d. **Dependents**
	- e. **Other Dependents**
	- f. **Other income**
	- g. **Deductions**
	- h. **Additional withholding**

## *Example of Form W-4 2020*

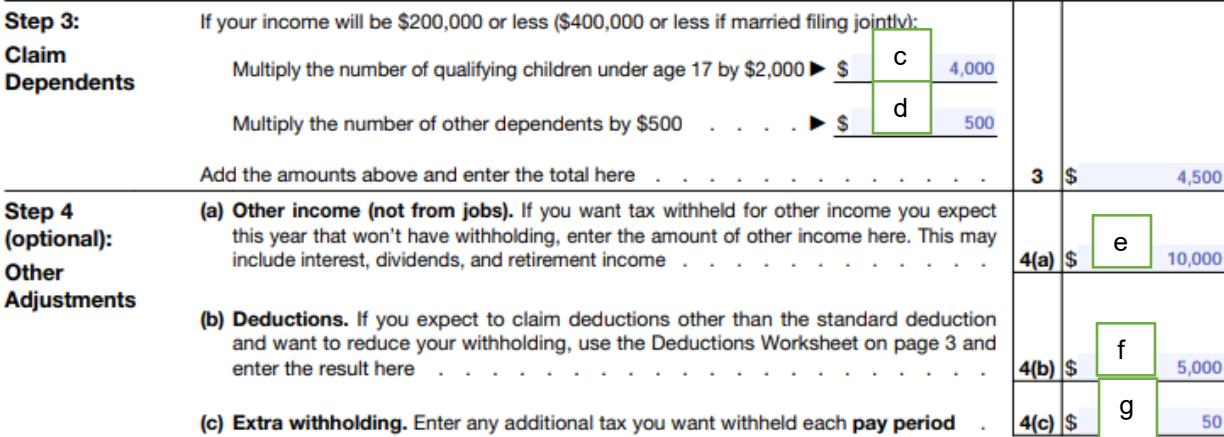

## *Example of Modify Existing Employees in Connect*

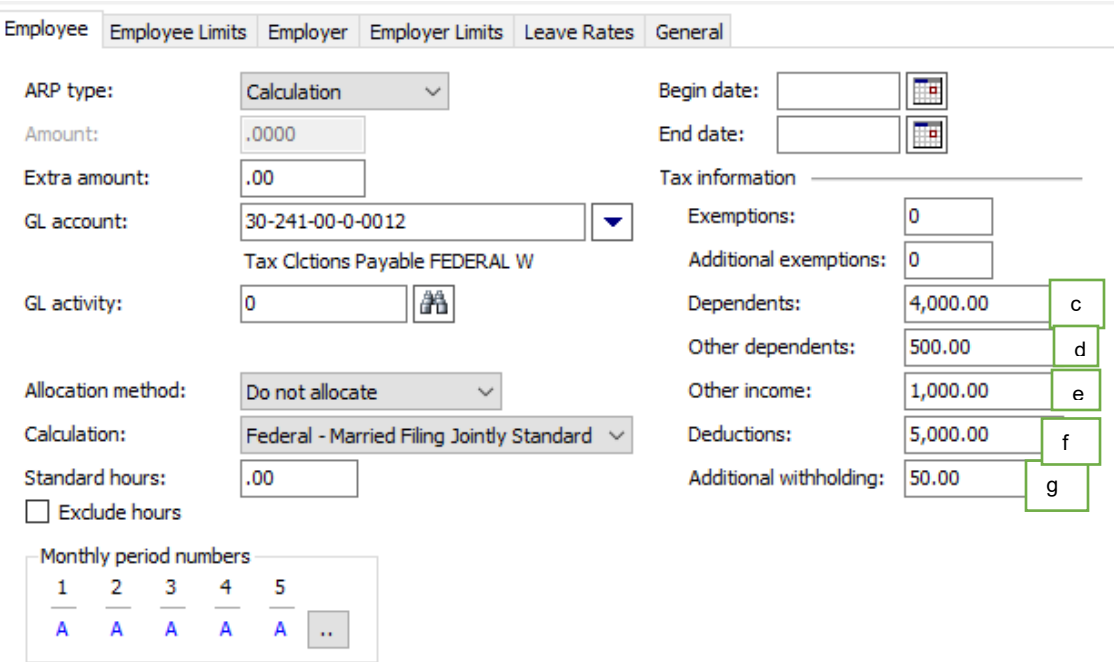

**\*Important:** When entering the **Amounts in the "Tax Information" section**, enter a positive amount and press Enter.